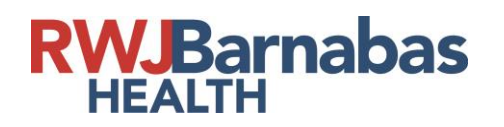

### **Step 1:** Go to [www.jerseycares.org](http://www.jerseycares.org/)

#### **Step 2:** Click the Log In Portal.

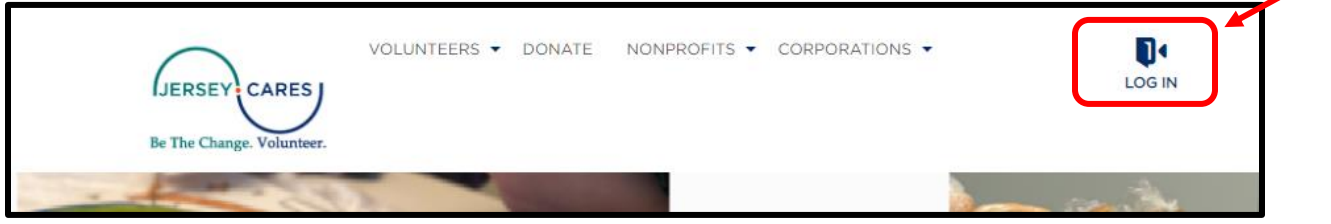

**Step 3:** Enter your Volunteer Account with your Email Address and Password. Then, click LOG IN.

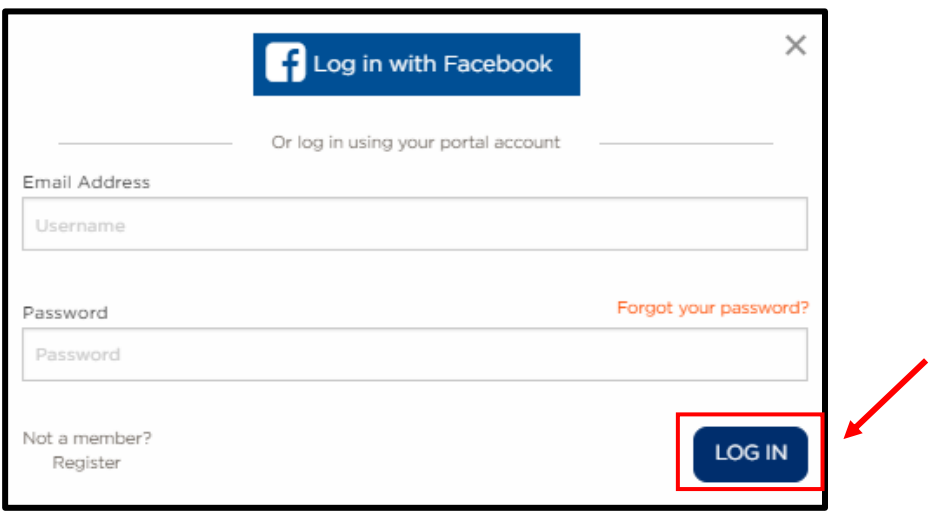

(If you have not already registered, click "Not a member? Register" to create an account.)

**JERSEY: CARES J** 

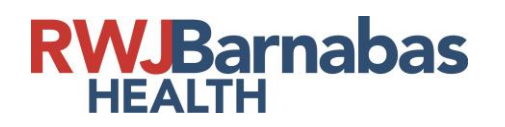

**Step 4:** Once logged in, the home page should look like this:

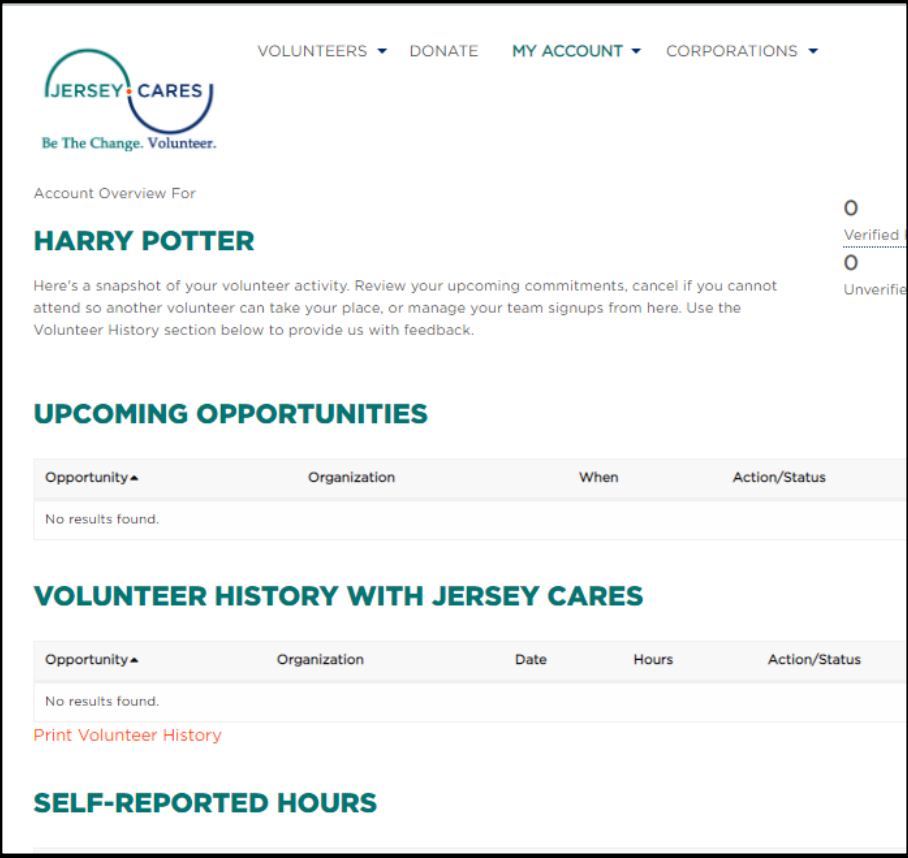

**Step 5:** Hover the mouse over the MY ACCOUNT tab and scroll down to select SELF-REPORT YOUR VOLUNTEER SERVICE.

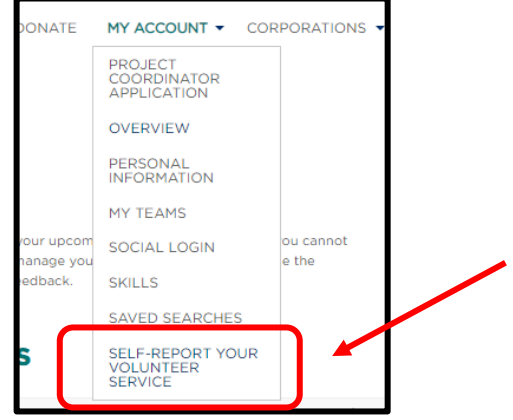

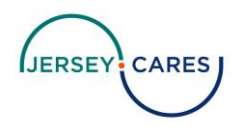

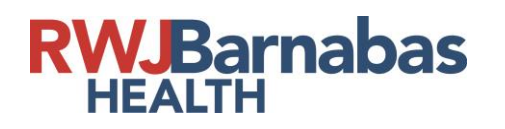

**Step 6**: Fill out the information for the event. Once you have reviewed all of the information, click SUBMIT.

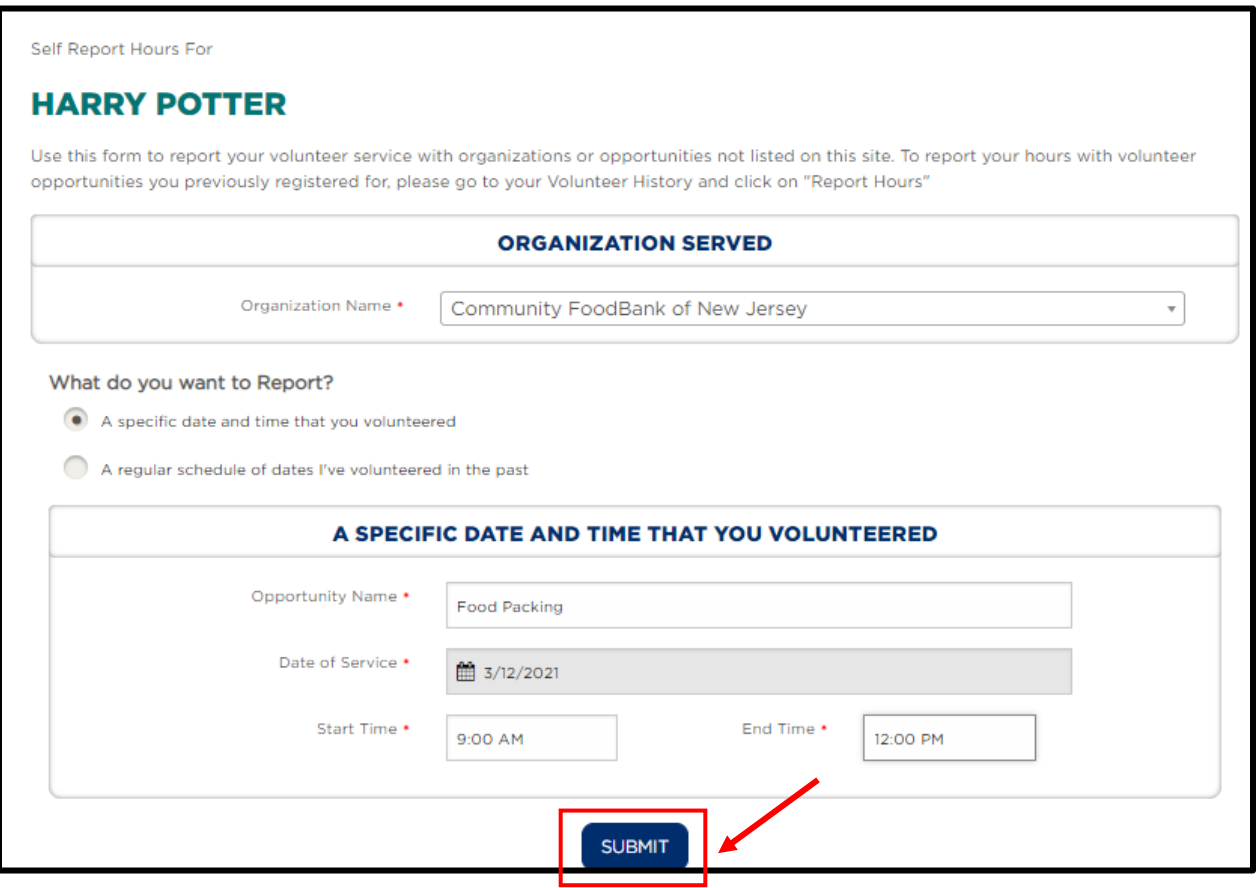

**Step 7:** Click OK to be brought back to your account screen.

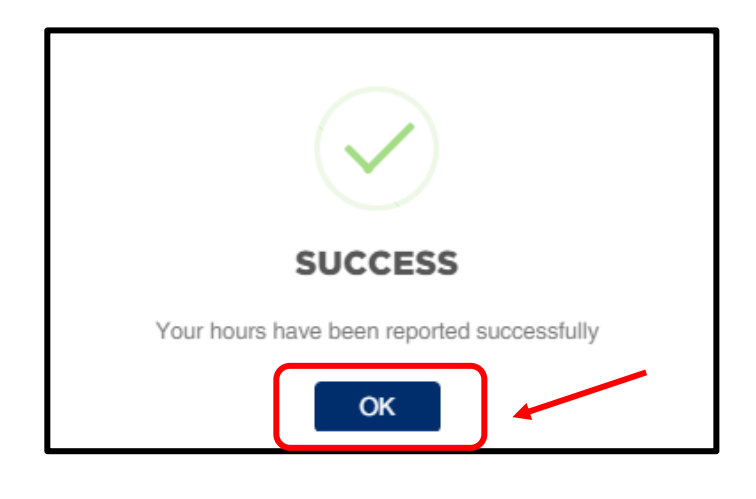

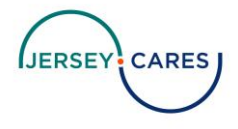

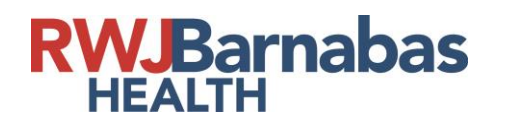

**Step 8:** Once back on your account screen, you will see your event logged with the Action/Status marked as -Awaiting Verification.

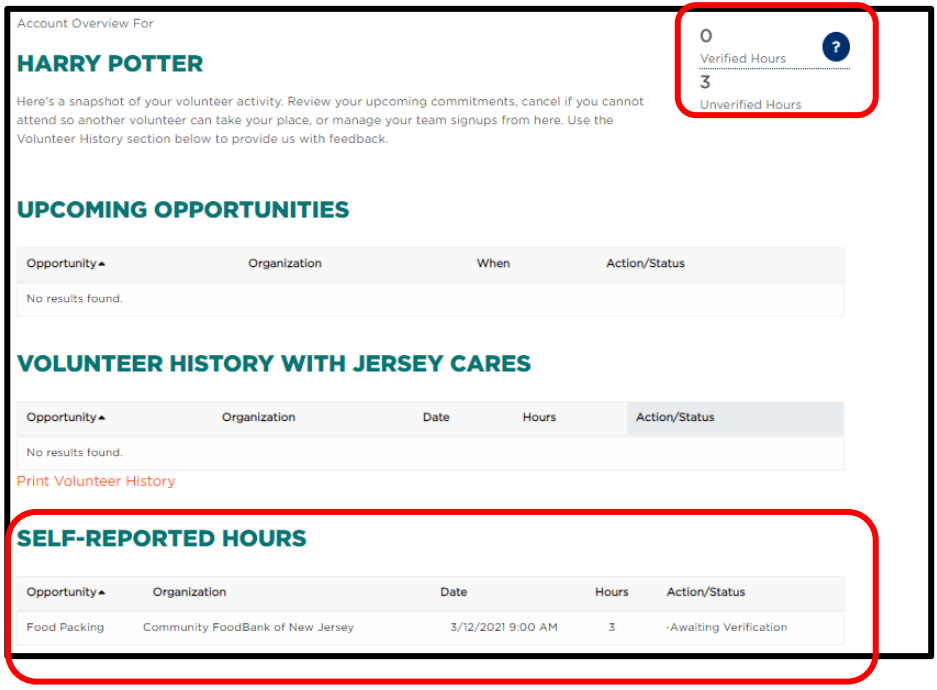

\*Jersey Cares will verify all volunteer hours and the Action/Status will update to *verified*\*

If you have any questions or problems while logging your hours,

contact **info@jerseycares.org**

**JERSEY: CARES** 

Page **4** of **4**